## **Blackboard Ultra**

## Add your Collaborate Room Link to Content in D2L – Blackboard Collaborate Ultra Tutorial

This tutorial is designed for faculty who have previous experience using the **Content** tool in D2L, and who have had some experience with Collaborate (e.g., attended an information session or a hands-on session). For further information, please contact [elearning@camosun.ca](mailto:elearning@camosun.ca) for assistance.

## Scenario

This tutorial will cover the steps involved when you wish to set up a link to the main Collaborate room in your D2L course either into the HTML editor (for example, in **News** item or a **Content** page), or as a Topic link in the **Content** tool.

Steps for Linking to your Collaborate Room in a Content Page (HTML editor)

- 1. Go the **Content** tool in your D2L course.
- 2. Click on the title of the Module you want to add the Collaborate room to, or create a New Module.
- 3. Click **New** and select **Create a File.**

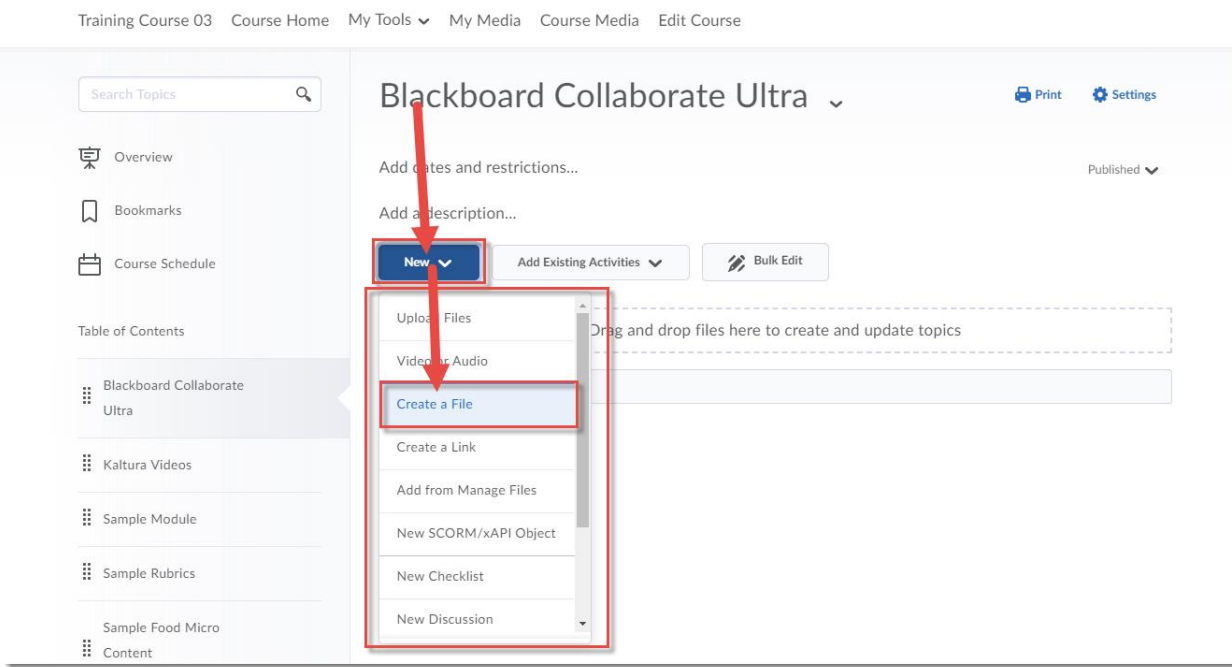

O This content is licensed under a [Creative Commons Attribution 4.0 International Licence.I](https://creativecommons.org/licenses/by/4.0/)cons by the [Noun](https://creativecommons.org/website-icons/) Project. 4. Add a **Title**, then add contextual and/or instructional text into the HTML editor box. Highlight the words you want to link your Collaborate room to, and click the **Quicklink** icon.

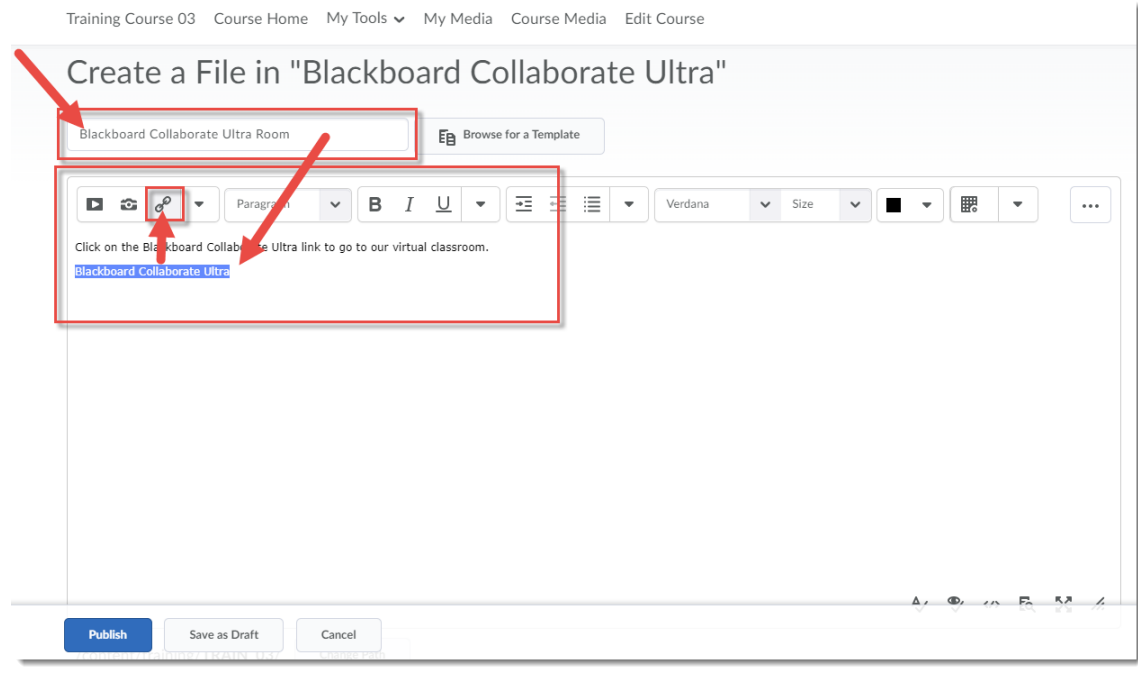

5. Select **External Learning Tools** (you may need to scroll down in the list).

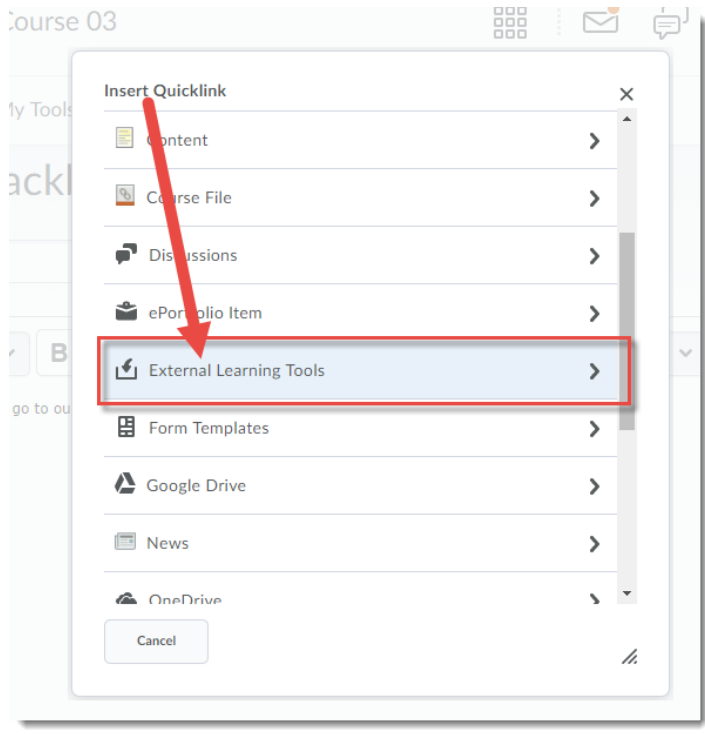

 $\odot$ (cc This content is licensed under a [Creative Commons Attribution 4.0 International Licence.I](https://creativecommons.org/licenses/by/4.0/)cons by the [Noun](https://creativecommons.org/website-icons/) Project.  $\bar{\bullet}$ 

6. Select **Blackboard Collaborate Ultra**.

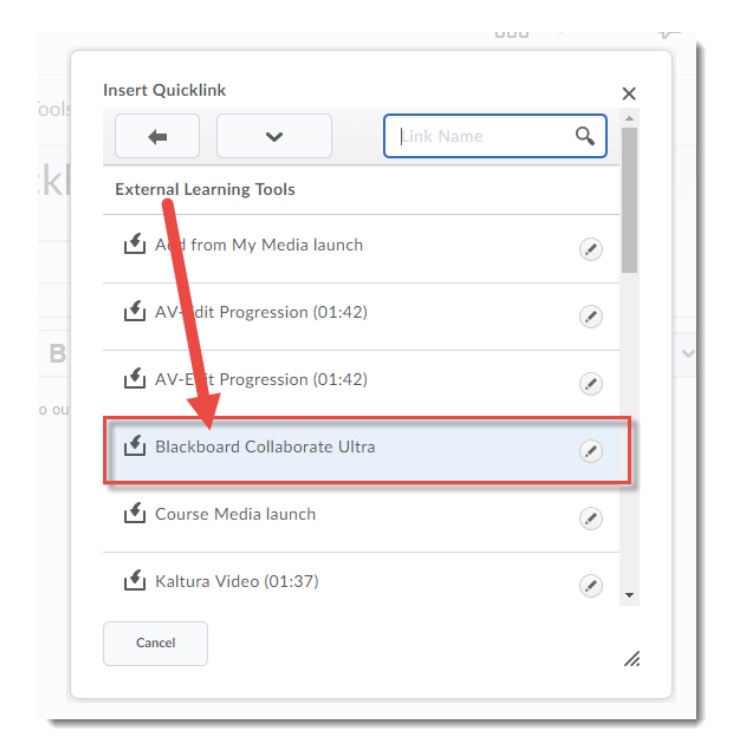

7. The link to your Collaborate room has now been created. Click **Publish**. When you click on the link in the page you just created, and your Collaborate room (named for the D2L course) will appear.

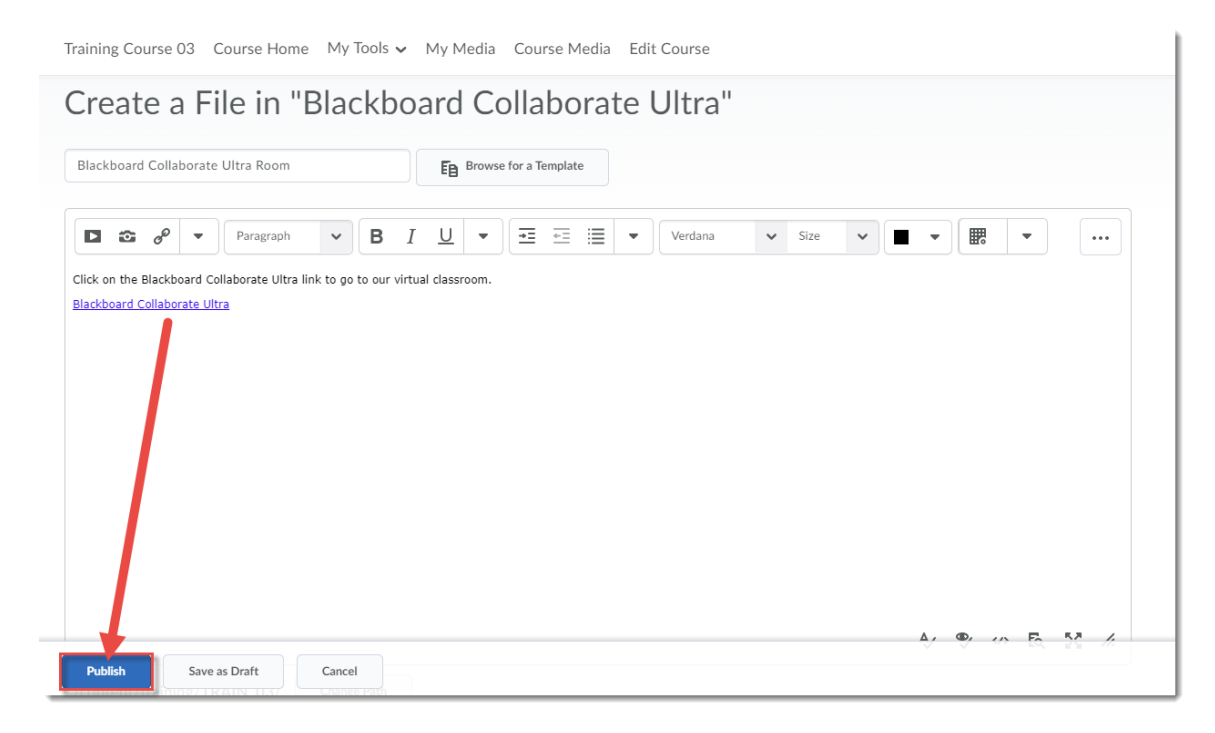

 $\odot$ This content is licensed under a [Creative Commons Attribution 4.0 International Licence.I](https://creativecommons.org/licenses/by/4.0/)cons by the [Noun](https://creativecommons.org/website-icons/) Project. Steps for Adding your Collaborate Room as a Content Topic (HTML editor)

- 1. Go the **Content** tool in your D2L course.
- 2. Click on the title of the Module you want to add your Collaborate room to, or create a New Module.
- 3. Click **Add Existing Activities** and select **External Learning Tools**.

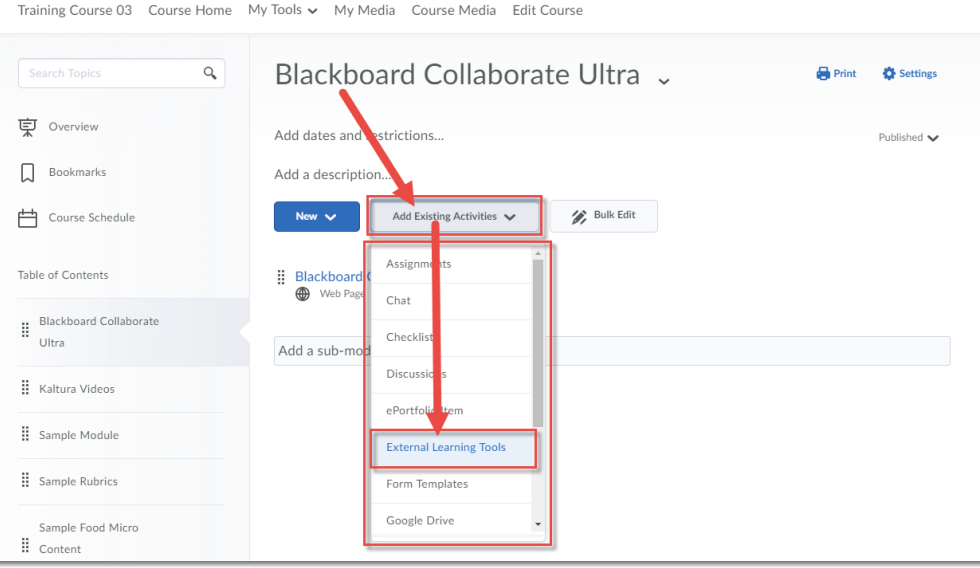

4. Select **Blackboard Collaborate Ultra**.

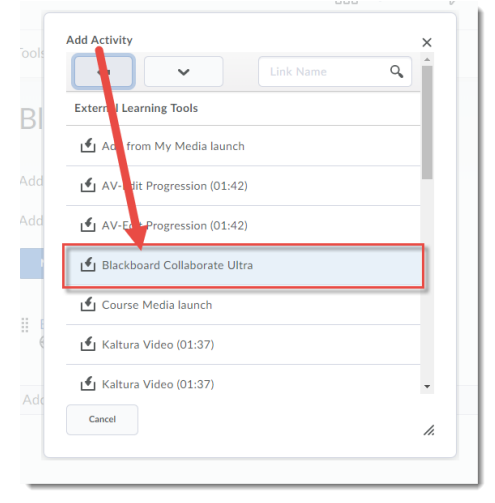

5. The link to your Collaborate room has now been created, and when you click the link, your Collaborate room (named for your D2L course) will appear.

## Things to Remember

To create sessions within your Collaborate room, see the tutorial *Creating a Collaborate Session*. To link to those sessions themselves, see the tutorial *Adding a Collaborate Session Link in D2L Content*.

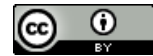

This content is licensed under a [Creative Commons Attribution 4.0 International Licence.I](https://creativecommons.org/licenses/by/4.0/)cons by the [Noun](https://creativecommons.org/website-icons/) Project.